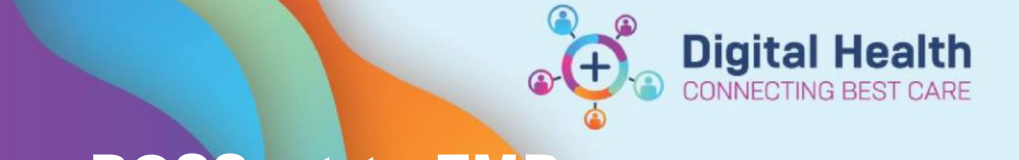

**Digital Health Quick Reference Guide** 

**Documentation – Transfer notes from BOSSnet to EMR** 

**This Quick Reference Guide will explain how to:** 

Copy notes from previous Outpatient Progress Notes on BOSSnet to Cerner EMR.

- 1. Open BOSSnet and click the down arrow in the **Search** field.
- 2. Choose **Find Patient & Episode.** Search for a patient UR number in the field that appears.

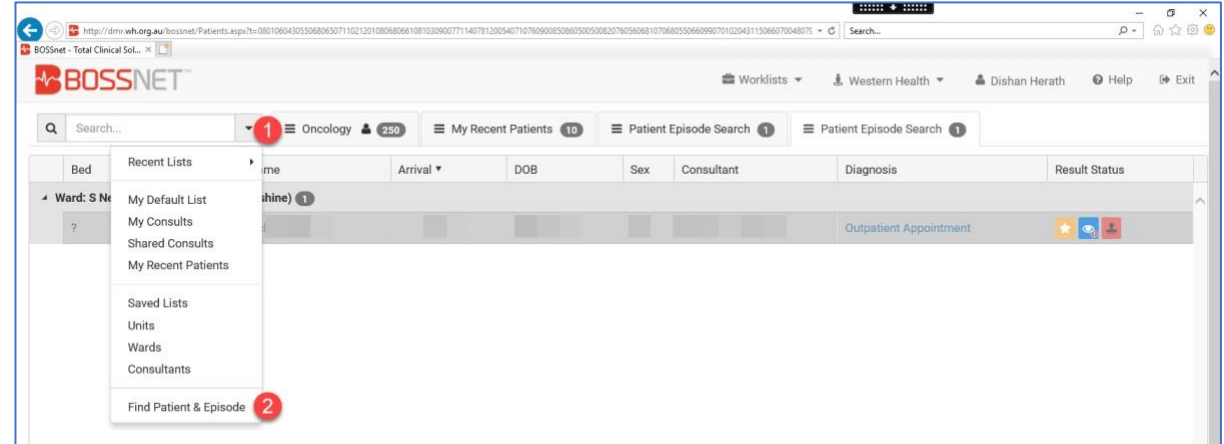

A list of previous visits will appear.

- 1. Click to select the last relevant visit.
- 2. Choose **Select**.
- 3. **Single left click** on the patient to open the preview window.

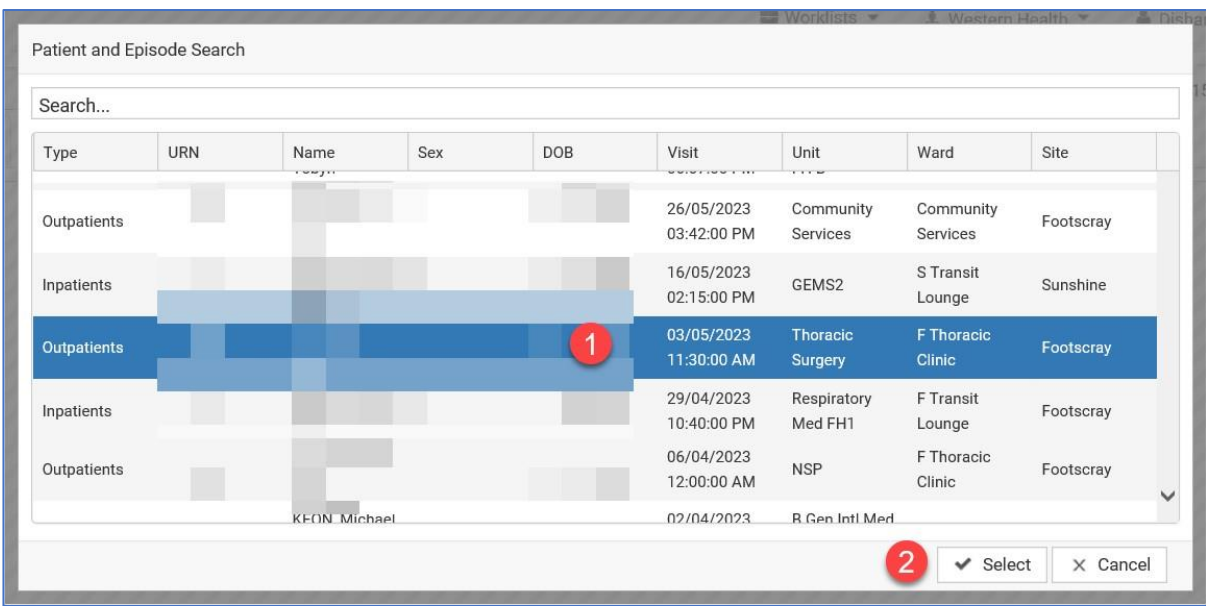

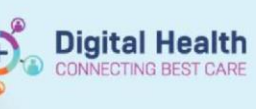

At the bottom of the screen that appears, you can see notes that can be copied.

- 1. Scroll down if needed to find a relevant note under "**Recent Progress Notes"**
- 2. Press the **Copy** button next to that note.
- 3. Select the text you wish to copy from the "**Progress Note"** box on the right
- 4. Go to the "**Notes"** section of the new outpatient appointment in Cerner via the ambulatory organiser and press

CTRL-V to Paste the old note text into the new note. Check for accuracy and edit.

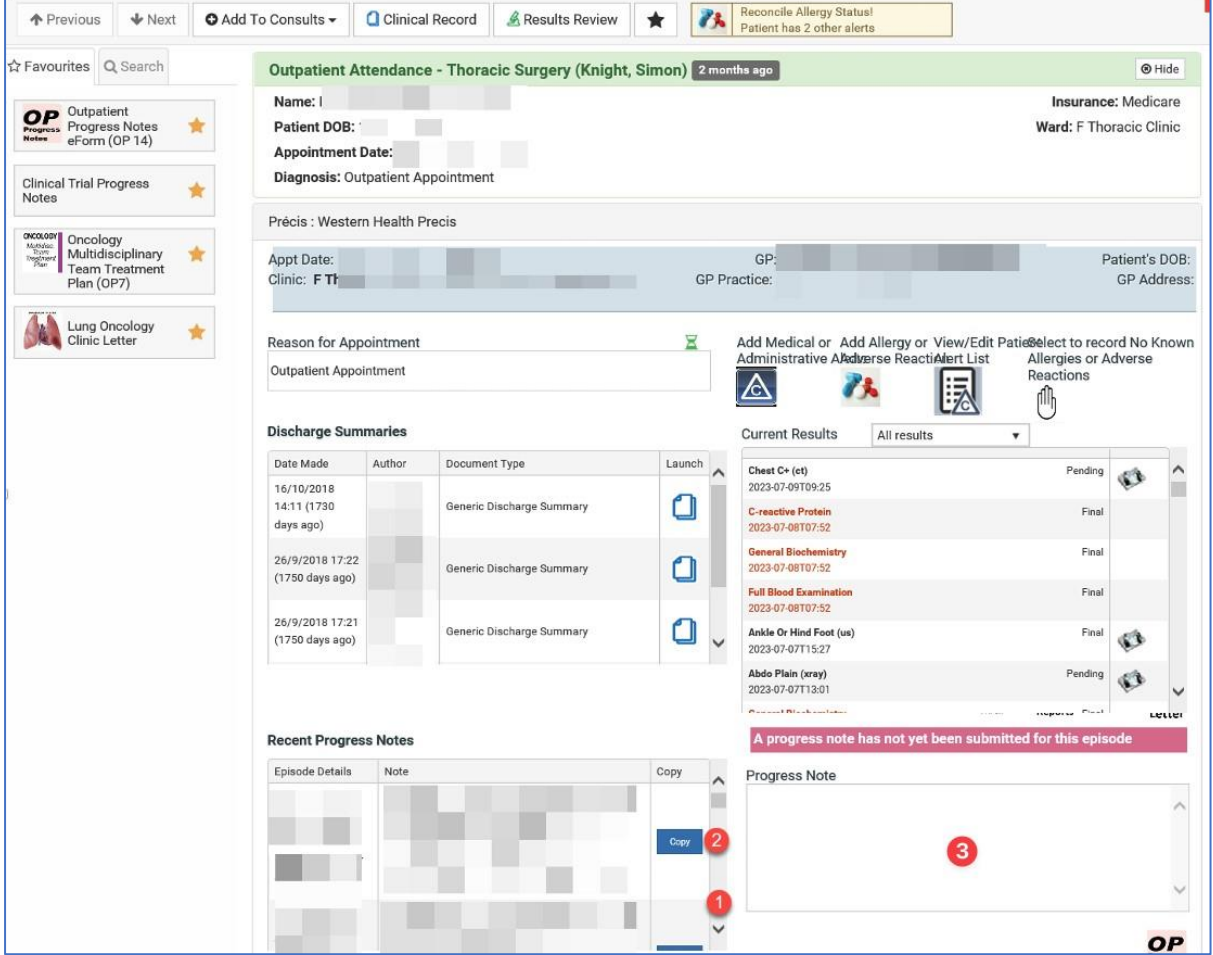

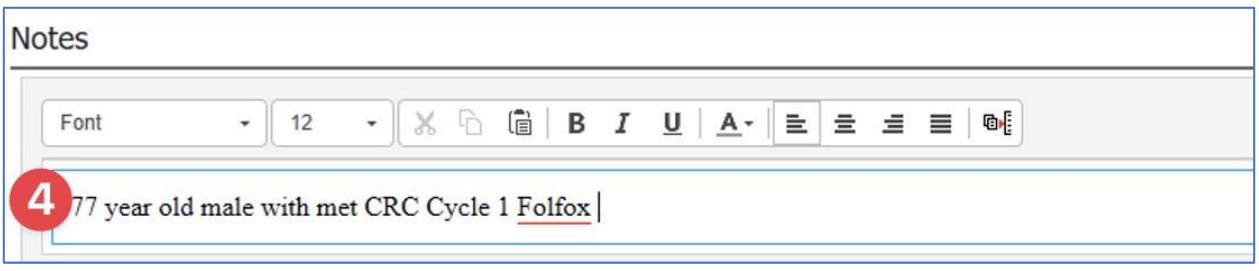